# IRA Pivot Table Review and Using Analyze to Modify Reports

#### What is a Pivot Table?

A pivot table takes rows of detailed data (such as the lines in a downloadable table) and summarizes them at a higher level using a defined structure.

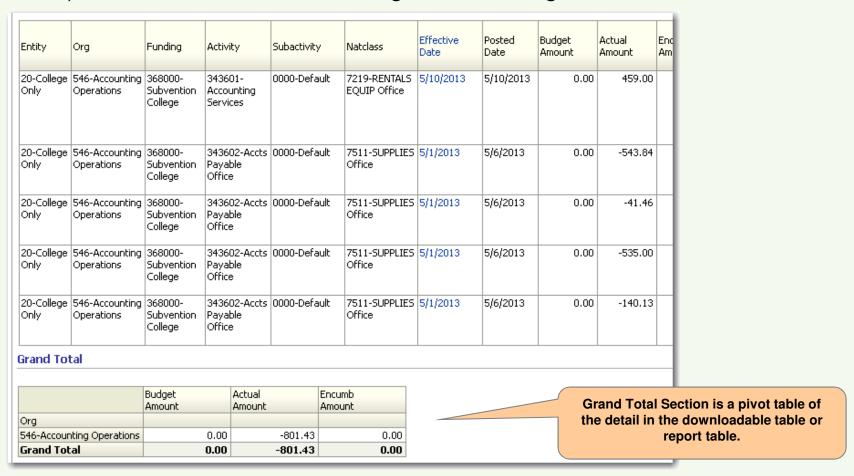

#### What is a Pivot Table?

IRA Launchpad Reports (IRA) include a "canned" pivot table view that uses the data returned, based on the filters selected, and summarizes it in a pre-determined structure:

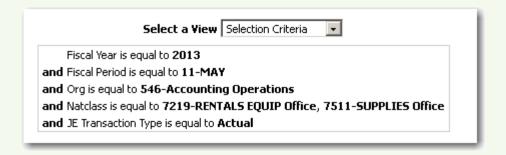

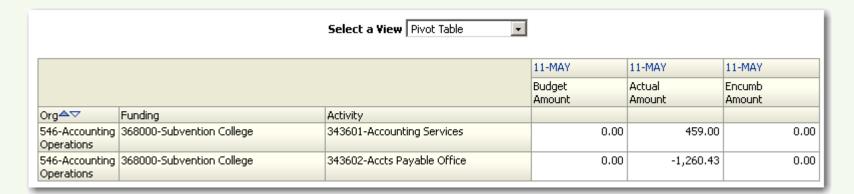

#### **Modifying Pivot Table View**

- The pivot table view of IRA reports may be customized to meet a variety of individual reporting needs using the Analyze tool.
- Customization is accomplished by included and/or excluding the data fields available for that report (see IRA Pivot Views Appendix).
- Choose and run an IRA report based on the data fields needed in the customized report (see Data Fields Matrix). Save your report using "Page Options" in case you want to start over. Click "Analyze" to go to the Analyze tool.

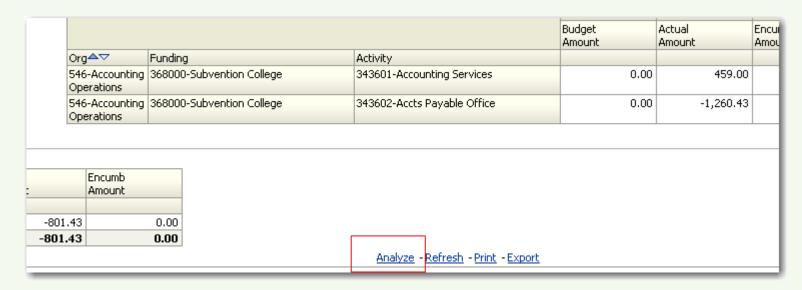

#### **Modifying Pivot Table View**

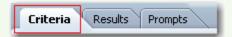

Analyze, Criteria tab:

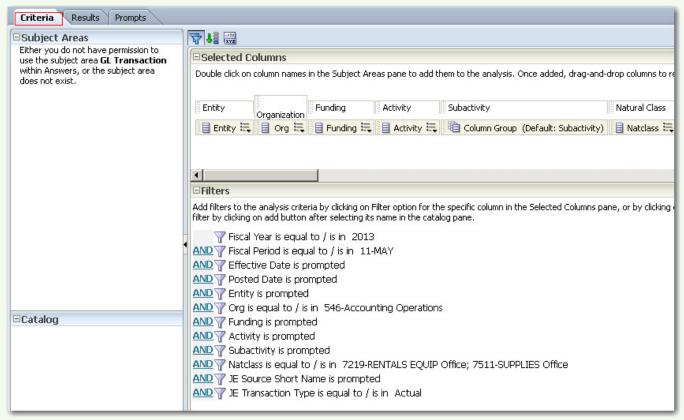

You are seeing the underlying structure of the IRA report. Changes made here do not affect the IRA canned report design. Changes made here create a custom report design to include data you want to see and exclude data you don't want to see in your report. Once saved, this report can be used instead of the IRA report.

#### **Modifying Pivot Table View**

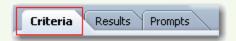

The criteria tab shows all filters chosen when you ran the IRA report. You can add additional filters and modify existing filters here. Once you have saved your customized report design, you can run reports that query the same data warehouse that IRA does, and get updated financial data.

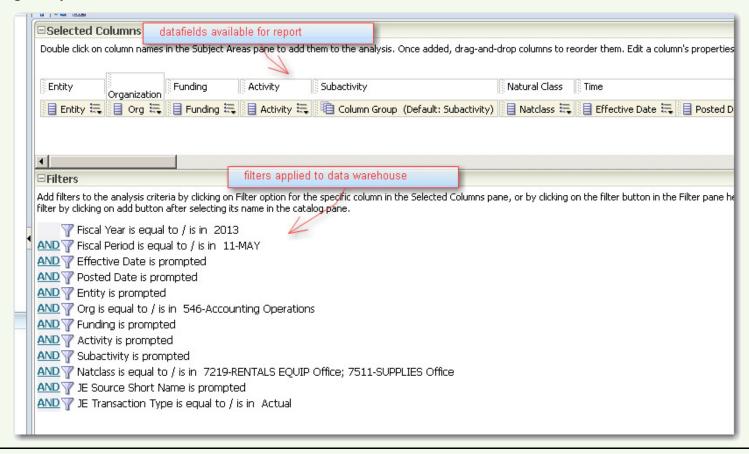

#### **Modifying Pivot Table View**

- To customize the pivot table structure, choose the Results tab and choose a Pivot Table view from the menu in the lower left. Each report has up to three pivot table views. Choose one view as a starting place to customized your report. In most cases you will choose Pivot Table 2.
- The Views area can be expanded by dragging the toolbar up.

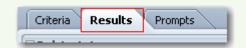

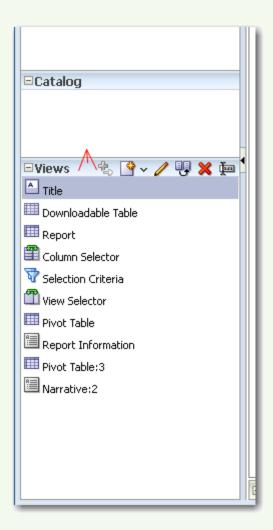

#### **Modifying Pivot Table View**

Highlight the "Pivot Table" View and click the pencil icon to Edit the view.

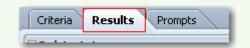

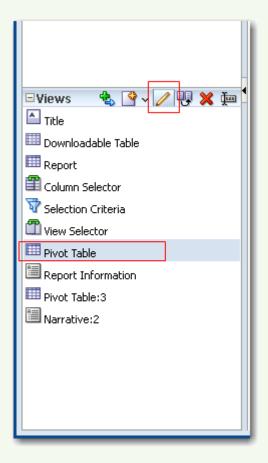

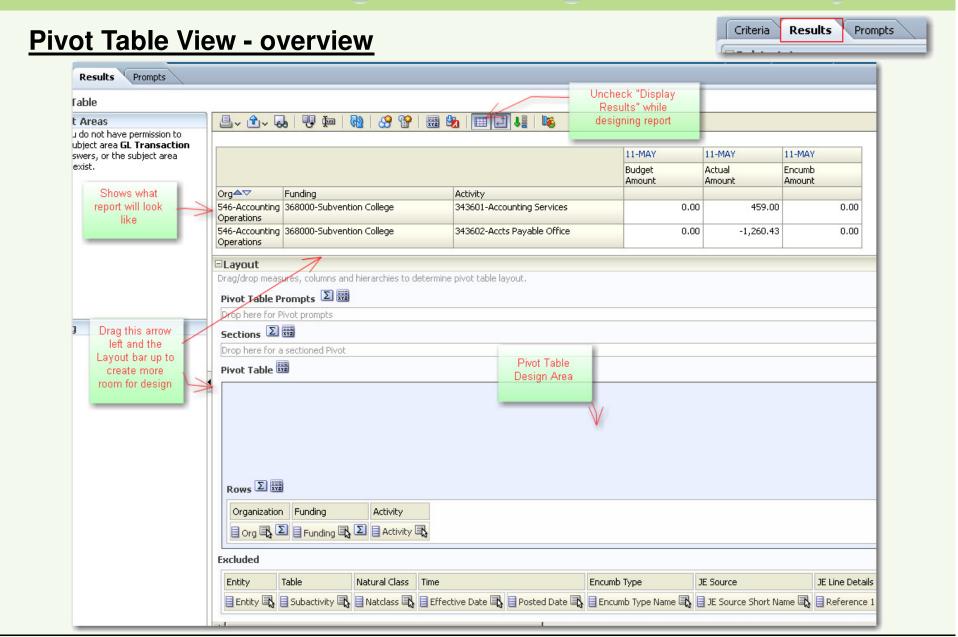

#### Pivot Table Structure – example part 1

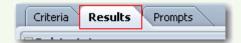

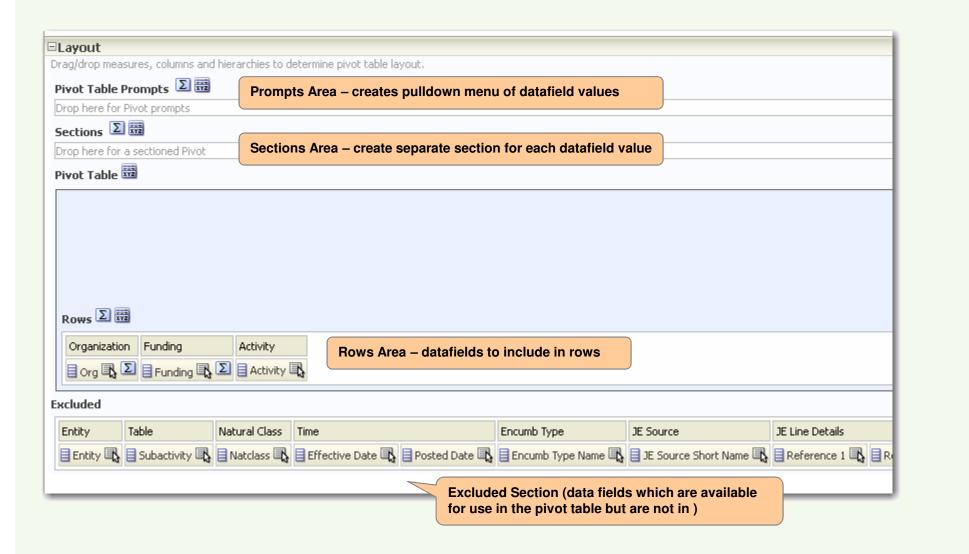

#### <u>Pivot Table Structure – example part 2</u>

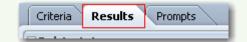

Scroll the to right to see the rest of the Layout:

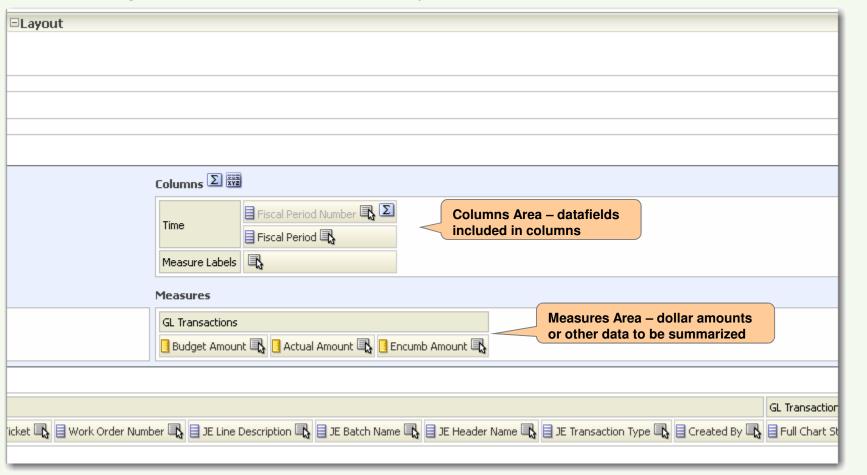

#### Pivot Table Structure - example

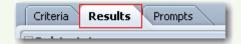

Rows/Columns/Measures

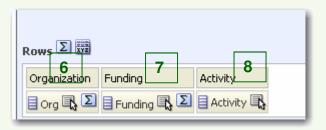

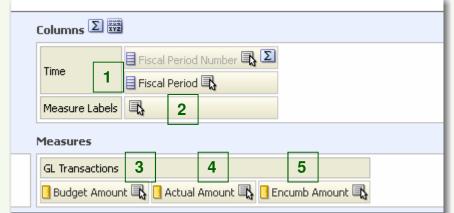

# Pivot results:

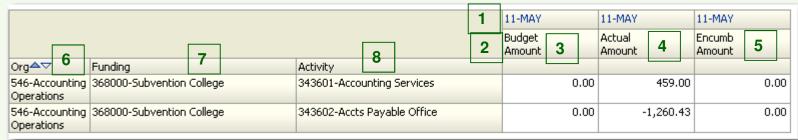

How the data fields are placed in the various areas determines the organization of the pivot table report. The specific data returned is determined by the filters on the Criteria tab.

# Criteria Results Prompts

#### **Pivot Table Structure**

Placing a data field in the Prompts Area will allow you to view the data by each value for that data field. Leaving it empty will return all data in one view.

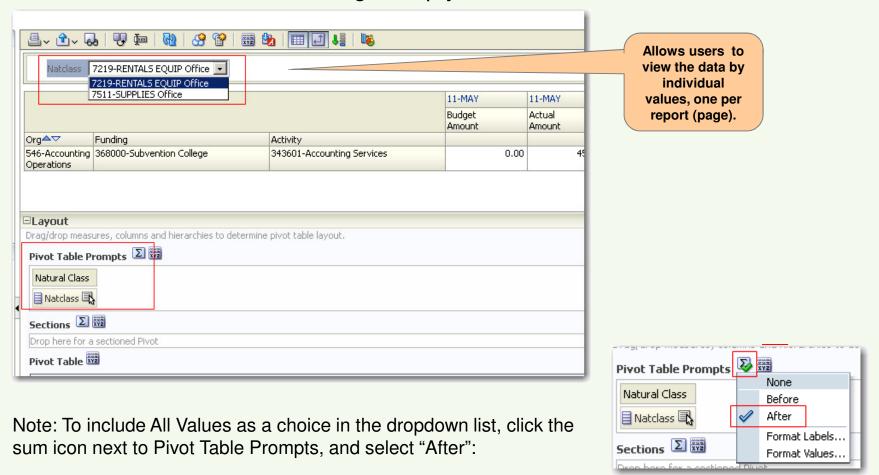

#### **Pivot Table Structure**

Placing data fields in the Sections Area will divide results into sections based on values for those data fields. Leaving it blank will consolidate results into one section.

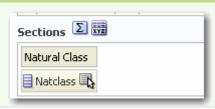

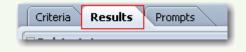

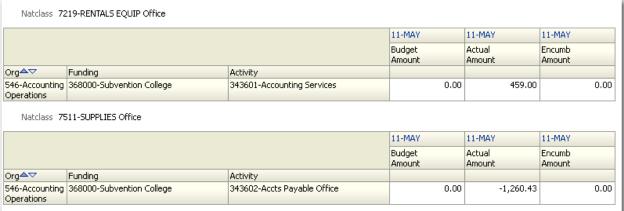

Adding a total to the Section Area will add an All Section that will show a sum of all other sections.

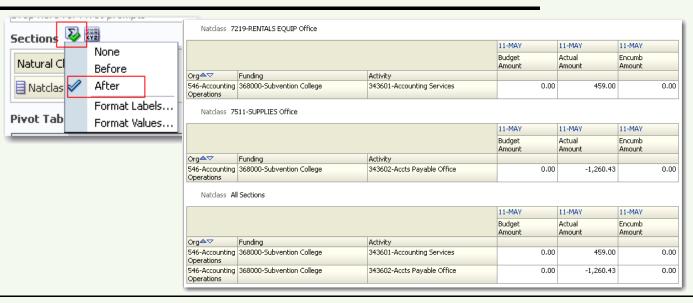

### **Adding & Removing Data Fields**

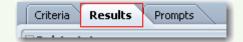

To add data fields to the report, drag and drop the fields from the Excluded Area into the appropriate areas in the pivot table report set-up.

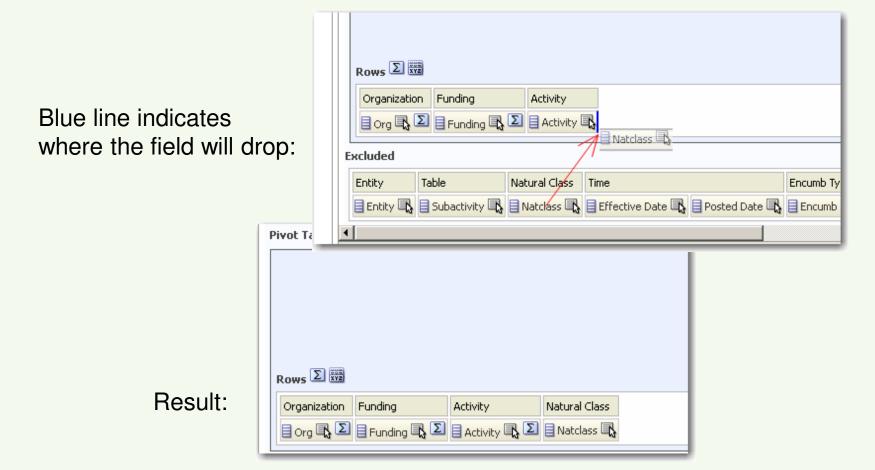

To remove a data field, drag it to anywhere in the Excluded Area and drop.

#### **Rearranging Fields**

- Drag and Drop data fields between the report set-up areas and Excluded area as needed
- Only Dollar and Fact fields should be added to the Measures area. You must have at least one measure.

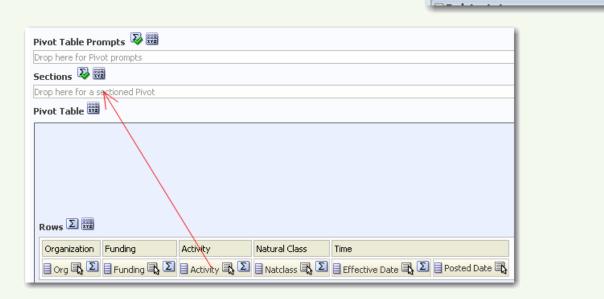

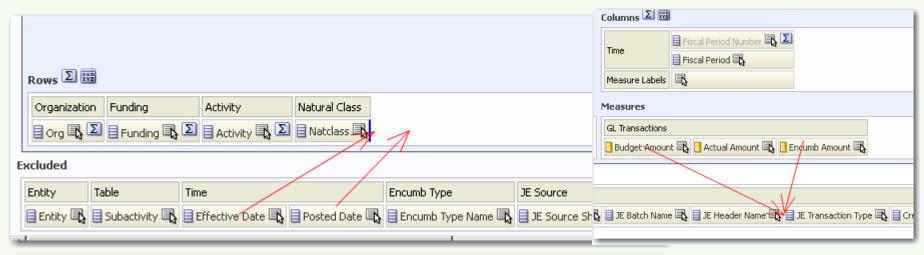

Results

Criteria

Prompts

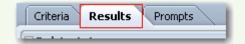

#### **Measures Aggregation Rule**

Measures Aggregation Rule is set to "Default", which will not allow calculations or sums to process correctly. ALWAYS verify that the Aggregation Rule is set to something other than Default for all data fields in the Measures area. Change this setting using the *More Options* button. For dollar amounts, choose Sum.

 Caution: When Measures data fields are moved in and out of the pivot table set-up area, the Aggregation Rule may revert to Default. Remember to reset these to something other than

default.

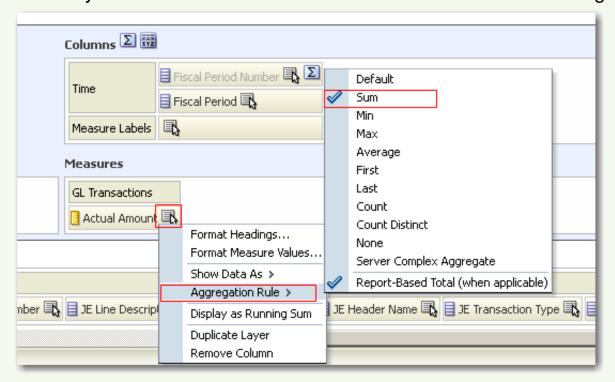

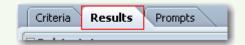

#### **Duplicating a Data field**

An individual data field may need to be used in more than one area in a pivot table. Since it is only listed once in the available fields, use "Duplicate Layer" to create another of the same field:

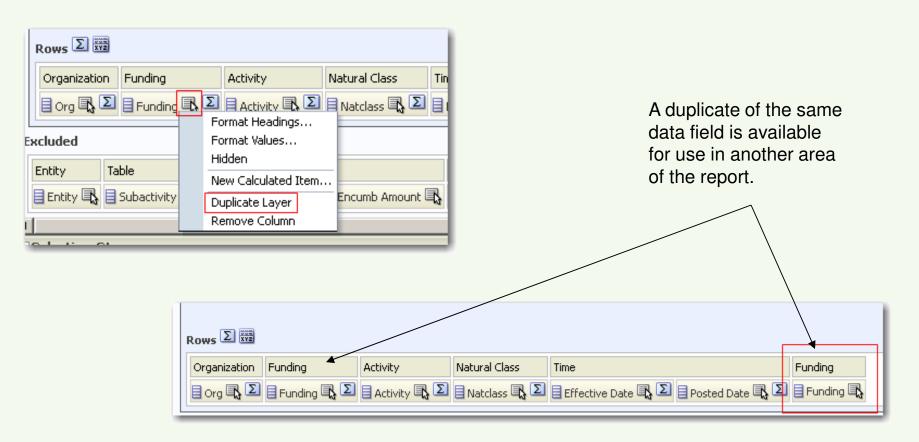

## **Setting Field and Area Properties**

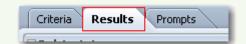

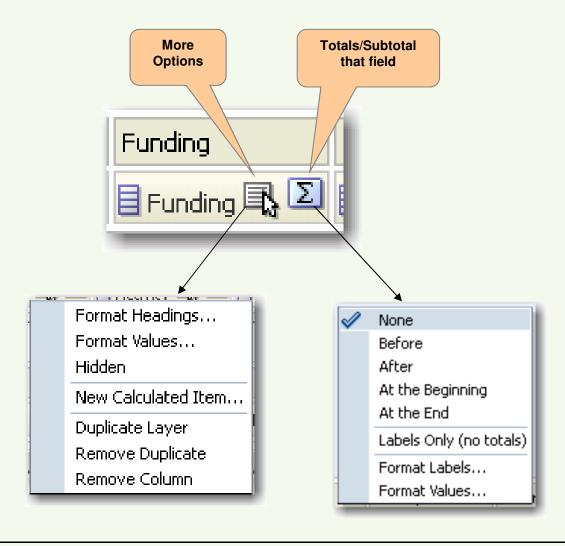

#### **Setting Column Width**

Here, the Org column is narrow:

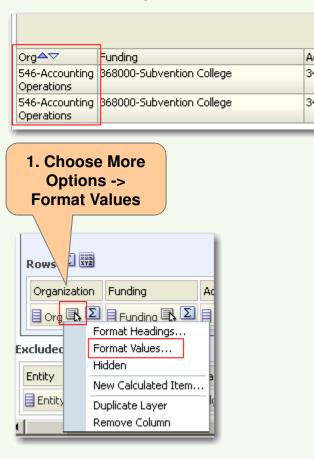

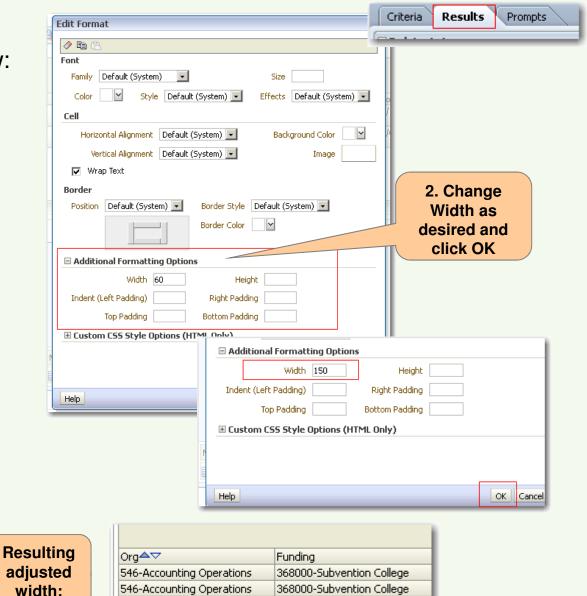

#### **Hiding a Data Field**

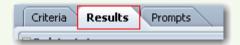

Remove Column

■ You may want a data field available for use in a pivot table, but also hidden from view. For example, in the GL Transactions Pivot Table 2, Fiscal Period Number can be used to sort, but it does not appear in the pivot table results.

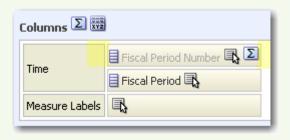

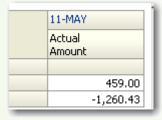

Hidden data fields appear in light gray to indicate they are hidden, even though you can sort and total on these fields.

To hide, on Results Tab choose More

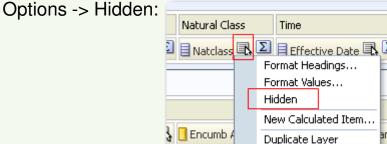

Data field grayed out, Hidden checked, Data field does not show in pivot:

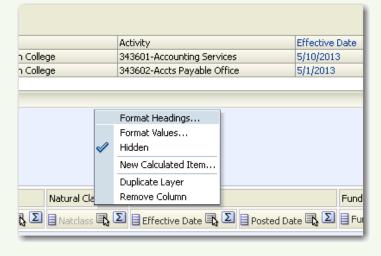

#### **Existing Hidden Data Field**

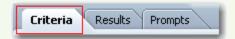

- If you add a new data field to your pivot table design and it does not show in the resulting report, it has been hidden on the Criteria tab. Data fields hidden there will not show as grayed out in the pivot table design.
- To unhide these, go to the Criteria tab and for the given data field, choose Column Properties:

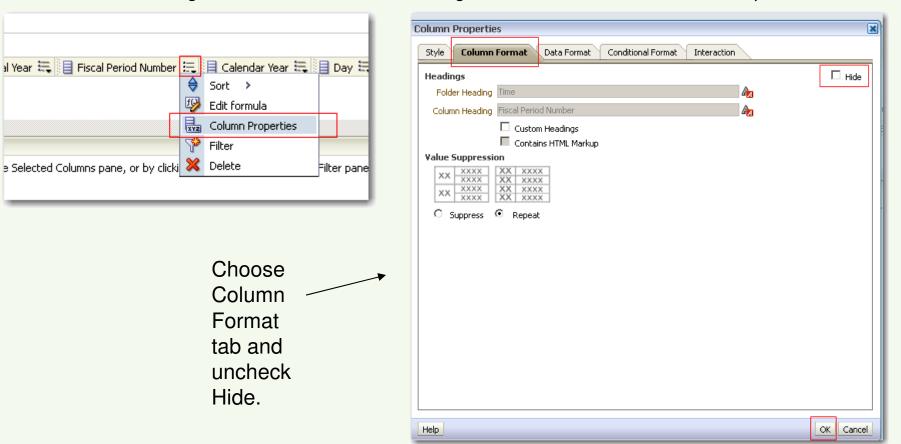

## **Sorting**

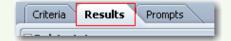

Sorting is controlled within the Report output, not within the Layout. Hover over the datafield to be sorted, and click the up arrow for Ascending sort or the down arrow for Descending sort.

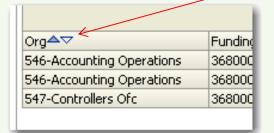

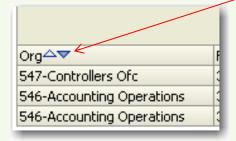

Note: the sort chosen using the arrows is the first sort. For sorts within that one (Here, sort Org, then sort Activity), right-click the subsequent datafield's header and choose Sort Column > Add Ascending (or Descending) Sort:

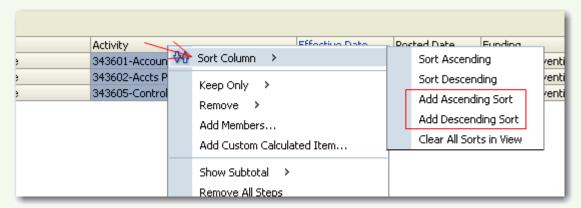

Choose Sort Column > Clear All Sorts in View on any datafield to reset all to no sort.

### **Setting Field Properties/Numbers**

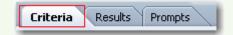

To reformat dollar values, choose the properties icon on the datafield on the Criteria tab:

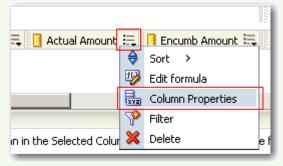

Select "Data Format" tab.

The default format for dollar amounts in IRA is #,###.## and - #,###.##

To change this, click "Override Default Data Format" and select desired number format.

Click OK to apply changes.

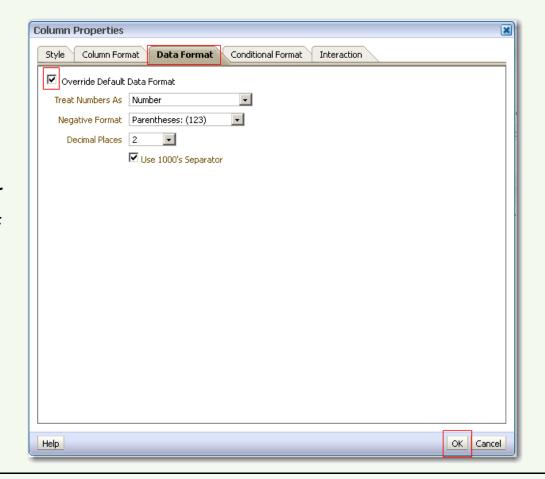

#### **Adding Calculated Item**

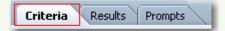

- While a brand new data field cannot be created, an existing data field can be modified to create a calculated item.
- On the Criteria tab, choose a column not needed for your analysis\* and click the Edit Formula icon:

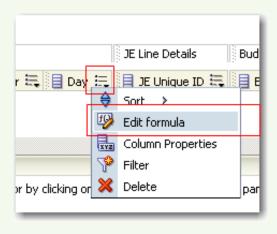

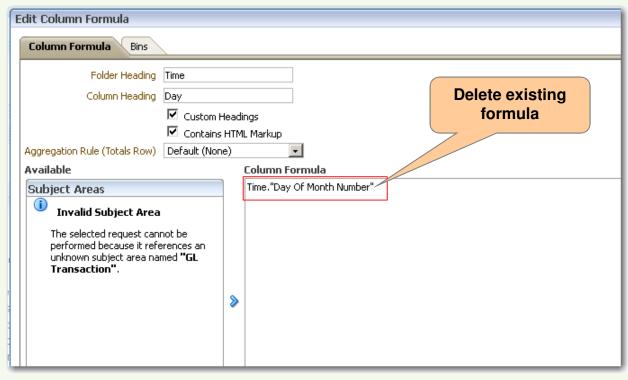

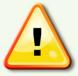

\* DO NOT use any Group By data fields, or the <JE Unique ID> data field for this. These fields need to remain as is.

#### **Adding Calculated Item**

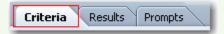

With cursor in Column Formula box, Click Column to choose variables for the formula, and individual buttons for mathematical operators:

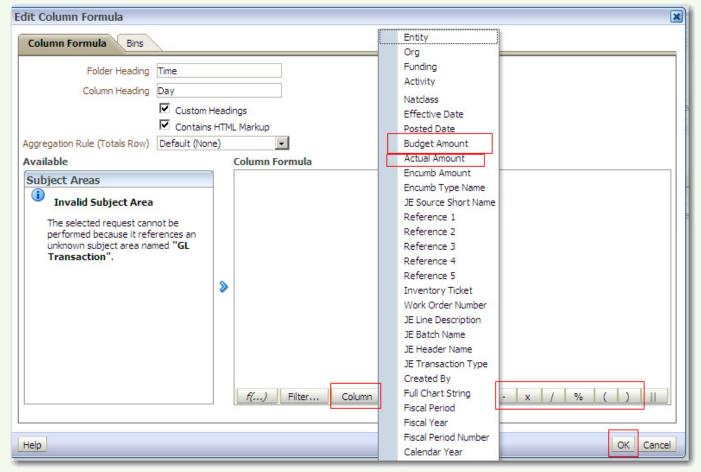

Continued next page

### **Adding Calculated Item**

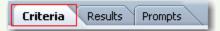

With cursor in Column Formula box, Click Column to choose variables for the formula, and individual buttons for mathematical operators:

For example, for a calculation of Budget less Actual, click

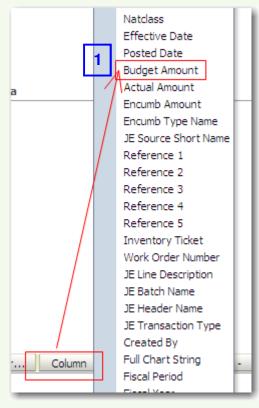

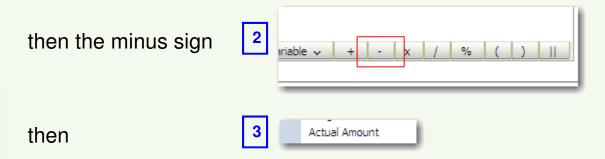

#### Resulting formula:

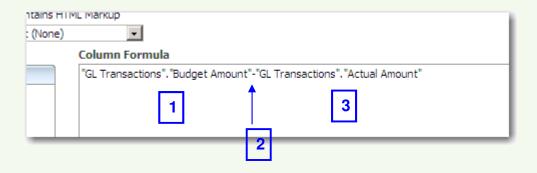

#### **Adding Calculated Item**

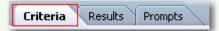

Once the formula is complete, it is important to rename the Table Heading and Column Heading, including in the name wording to indicate this as a calculated column:

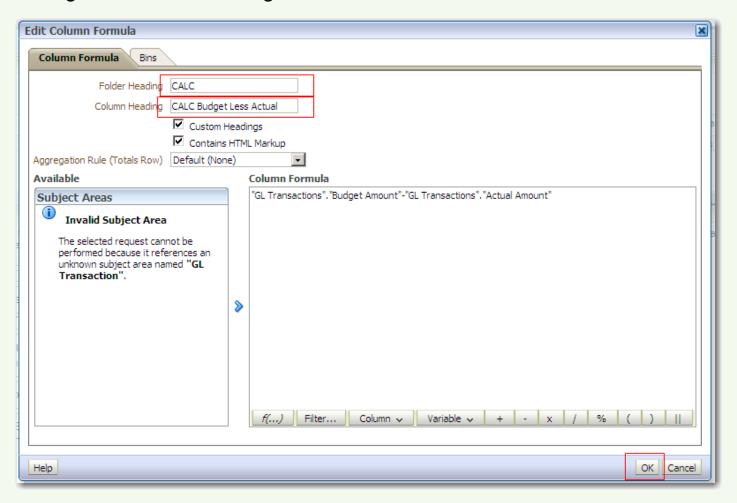

#### **Adding Calculated Item**

The new calculated item appears on the Criteria tab and in the Excluded area of the pivot table set-up:

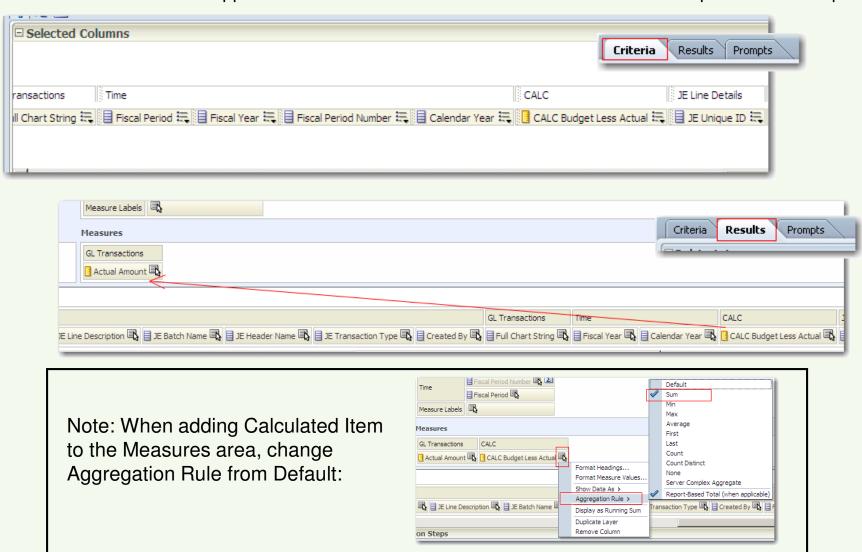

## **Adding Totals**

#### Row Total:

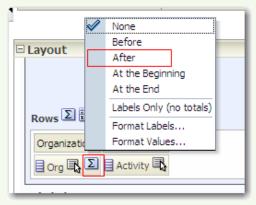

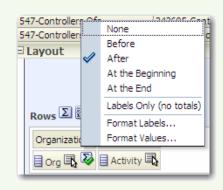

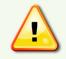

Note: Sort data first and then add Totals.

Criteria

Results

Prompts

In this example, data is sorted ascending by Org, and adds totals *After* each Org value.

Results:

#### Without Row totals:

#### With Row Totals:

|                           |                                          | 1-JUL<br>Actual | 2-AUG<br>Actual | Ac       |                               |                                          | 1-JUL     | 2-AUG     | 3-SEP     |
|---------------------------|------------------------------------------|-----------------|-----------------|----------|-------------------------------|------------------------------------------|-----------|-----------|-----------|
|                           |                                          | Amount          | Amount          | Am       |                               |                                          | Actual    | Actual    | Actual    |
| Org▲▽                     | Activity                                 |                 |                 |          |                               |                                          | Amount    | Amount    | Amount    |
| 545-Financial Reporting   | 343455-Health Promotion and              | 7.98            | 14.98           |          | Org▲▽                         | Activity                                 |           |           |           |
|                           | Wellness Program                         |                 |                 |          | 545-Financial Reporting       | 343455-Health Promotion and              | 7.98      | 14.98     | 6.99      |
| 545-Financial Reporting   | 343605-Controller Central                |                 | 5.95            |          |                               | Wellness Program                         |           |           |           |
| 545-Financial Reporting   | 343612-Financial Reporting               | 485,57          | 40.00           | $\vdash$ | 545-Financial Reporting       | 343605-Controller Central                | -         | 5.95      |           |
| 545-Financial Reporting   | 343623-Tax Activities                    | 100101          |                 | $\vdash$ | 545-Financial Reporting       | 343612-Financial Reporting               | 485.57    | 40.00     | 2,335.45  |
|                           |                                          |                 |                 |          | 545-Financial Reporting       | 343623-Tax Activities                    |           | *         | 9,250.00  |
| 546-Accounting Operations | 238000-AS Departmental<br>Administration |                 | 235.99          |          | 545-Financial Reporting Total |                                          | 493.55    | 60.93     | 11,592.44 |
| 546-Accounting Operations | 249301-AS Lectures and Symposia          |                 | 37.00           |          | 546-Accounting Operations     | 238000-AS Departmental<br>Administration |           | 235.99    | -235.99   |
| 546-Accounting Operations | 343601-Accounting Services               |                 | 498.00          |          | 546-Accounting Operations     | 249301-AS Lectures and Symposia          |           | 37.00     | -37.00    |
| 546-Accounting Operations | 343602-Accts Payable Office              | 20.00           | -20.00          |          | 546-Accounting Operations     | 343601-Accounting Services               |           | 498.00    |           |
| 547-Controllers Ofc       | 341051-External Audit                    | 3,085.79        | 2,273.74        |          | 546-Accounting Operations     | 343602-Accts Payable Office              | 20.00     | -20.00    |           |
| 547-Controllers Ofc       | 343605-Controller Central                | 4,056.39        | 7,948.95        |          | 546-Accounting Operation      | ns Total                                 | 20.00     | 750.99    | -272.99   |
| 547-Controllers Ofc       | 343608-Endowment Administration          | -4,822.59       | -4,822,47       | $\vdash$ | 547-Controllers Ofc           | 341051-External Audit                    | 3,085.79  | 2,273.74  | 41,900.00 |
| on concentro              | D 15000 Endomment / terminos duem        | 1,022.00        | 1,022.11        |          | 547-Controllers Ofc           | 343605-Controller Central                | 4,056.39  | 7,948.95  | 2,671.71  |
|                           |                                          |                 |                 |          | 547-Controllers Ofc           | 343608-Endowment Administration ◀ ▷      | -4,822.59 | -4,822.47 | -4,822.56 |
|                           |                                          |                 |                 |          | 547-Controllers Ofc Total     |                                          | 2,319.59  | 5,400.22  | 39,749.15 |

Additional subtotals can be added for any other datafields in the report.

#### **Adding Totals**

#### **Row Grand Total:**

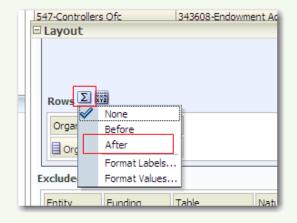

Attached to *Rows* area label, not to a specific data field in the Rows area.

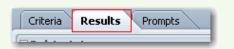

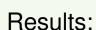

Rows 😺 📆

□ Layout

#### Without Row Grand Total:

#### With Row Grand Total:

|                           |                                                 | 1-JUL                                   | 2-AUG                                   | 3-SEP            |                           |                                                 |                  |                  |                                       |
|---------------------------|-------------------------------------------------|-----------------------------------------|-----------------------------------------|------------------|---------------------------|-------------------------------------------------|------------------|------------------|---------------------------------------|
|                           |                                                 | Actual<br>Amount                        | Actual<br>Amount                        | Actual<br>Amount |                           |                                                 | 1-JUL            | 2-AUG            | 3-SEP                                 |
| Org▲▽                     | Activity                                        |                                         |                                         |                  |                           |                                                 | Actual<br>Amount | Actual<br>Amount | Actual △▽<br>Amount                   |
| 545-Financial Reporting   | 343455-Health Promotion and<br>Wellness Program | 7.98                                    | 14.98                                   |                  | Org▲▽                     | Activity                                        |                  |                  |                                       |
| 545-Financial Reporting   | 343605-Controller Central                       |                                         | 5.95                                    |                  | 545-Financial Reporting   | 343455-Health Promotion and<br>Wellness Program | 7.98             | 14.98            | 6.99                                  |
| 545-Financial Reporting   | 343612-Financial Reporting                      | 485.57                                  | 40.00                                   |                  | 545-Financial Reporting   | 343605-Controller Central                       |                  | 5.95             |                                       |
| 545-Financial Reporting   | 343623-Tax Activities                           |                                         |                                         |                  | 545-Financial Reporting   | 343612-Financial Reporting                      | 485.57           | 40.00            | 2,335.45                              |
| 546-Accounting Operations | 238000-AS Departmental<br>Administration        |                                         | 235.99                                  |                  | 545-Financial Reporting   | 343623-Tax Activities                           |                  |                  | 9,250.00                              |
| 546-Accounting Operations | 249301-AS Lectures and Symposia                 |                                         | 37.00                                   |                  | 546-Accounting Operations | 238000-AS Departmental<br>Administration        |                  | 235.99           | -235.99                               |
| 546-Accounting Operations | 343601-Accounting Services                      |                                         | 498.00                                  |                  | 546-Accounting Operations | 249301-AS Lectures and Symposia                 |                  | 37.00            | -37.00                                |
| 546-Accounting Operations | 343602-Accts Payable Office                     | 20.00                                   | -20.00                                  |                  | 546-Accounting Operations | 343601-Accounting Services                      |                  | 498.00           |                                       |
| 547-Controllers Ofc       | 341051-External Audit                           | 3,085.79                                | 2,273.74                                | 4                | 1                         | -                                               | 20.00            |                  |                                       |
| 547-Controllers Ofc       | 343605-Controller Central                       | 4,056.39                                | 7,948.95                                |                  | 546-Accounting Operations | 343602-Accts Payable Office                     |                  |                  |                                       |
| 547-Controllers Ofc       | 343608-Endowment Administration                 | -4,822.59                               | -4,822.47                               |                  | 547-Controllers Ofc       | 341051-External Audit                           | 3,085.79         | -                |                                       |
|                           |                                                 | ,,,,,,,,,,,,,,,,,,,,,,,,,,,,,,,,,,,,,,, | ,,,,,,,,,,,,,,,,,,,,,,,,,,,,,,,,,,,,,,, |                  | 547-Controllers Ofc       | 343605-Controller Central                       | 4,056.39         | -                | · · · · · · · · · · · · · · · · · · · |
|                           |                                                 |                                         |                                         |                  | 547-Controllers Ofc       | 343608-Endowment Administration                 | -4,822.59        | -4,822.47        | -4,822.56                             |
|                           |                                                 |                                         |                                         |                  | Grand Total               |                                                 | 2,833.14         | 6,212.14         | 51,068.60                             |

## **Adding Totals**

Row Totals (After) plus Row grand total (After)

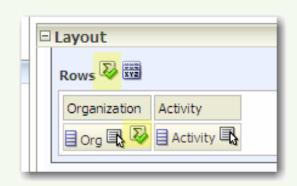

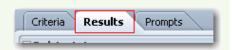

Results:

|                           |                                                 | 1-JUL     | 2-AUG     | 3-SEP     |
|---------------------------|-------------------------------------------------|-----------|-----------|-----------|
|                           |                                                 | Actual    | Actual    | Actual    |
|                           |                                                 | Amount    | Amount    | Amount    |
| Org▲▽                     | Activity                                        |           |           |           |
| 545-Financial Reporting   | 343455-Health Promotion and<br>Wellness Program | 7.98      | 14.98     | 6.99      |
| 545-Financial Reporting   | 343605-Controller Central                       |           | 5.95      |           |
| 545-Financial Reporting   | 343612-Financial Reporting                      | 485.57    | 40.00     | 2,335.45  |
| 545-Financial Reporting   | 343623-Tax Activities                           |           |           | 9,250.00  |
| 545-Financial Reporting T | otal                                            | 493.55    | 60.93     | 11,592.44 |
| 546-Accounting Operations | 238000-AS Departmental<br>Administration        |           | 235.99    | -235.99   |
| 546-Accounting Operations | 249301-AS Lectures and Symposia                 |           | 37.00     | -37.00    |
| 546-Accounting Operations | 343601-Accounting Services                      |           | 498.00    |           |
| 546-Accounting Operations | 343602-Accts Payable Office                     | 20.00     | -20.00    |           |
| 546-Accounting Operation  | ns Total                                        | 20.00     | 750.99    | -272.99   |
| 547-Controllers Ofc       | 341051-External Audit                           | 3,085.79  | 2,273.74  | 41,900.00 |
| 547-Controllers Ofc       | 343605-Controller Central                       | 4,056.39  | 7,948.95  | 2,671.71  |
| 547-Controllers Ofc       | 343608-Endowment Administration                 | -4,822.59 | -4,822.47 | -4,822.56 |
| 547-Controllers Ofc Total |                                                 | 2,319.59  | 5,400.22  | 39,749.15 |
| Grand Total               |                                                 | 2,833.14  | 6,212.14  | 51,068.60 |

#### **Adding Totals**

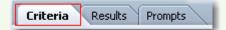

When adding totals to other than the first data field in the Rows area, go to the Criteria tab and for each data field to the left of the data field you are totaling, choose Properties, the Column Format tab, and Suppress to group duplicate values in that column:

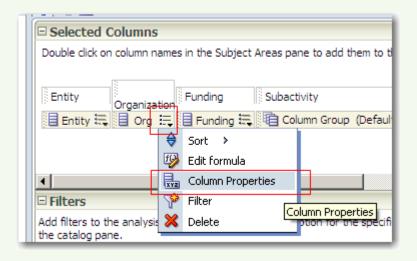

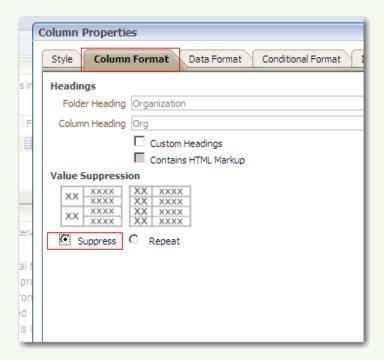

If this step is not taken, adding totals may result in the following error type:

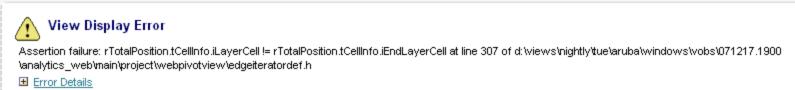

## **Adding Column Totals**

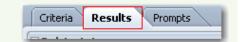

#### Multiple Columns, here by month:

| 1                                                    |                              |                      | 1-JUL            | 1-JUL            | 2-AUG            | 2-AUG            | 3-SEP            | 3-SEP            |
|------------------------------------------------------|------------------------------|----------------------|------------------|------------------|------------------|------------------|------------------|------------------|
|                                                      |                              |                      | Budget<br>Amount | Actual<br>Amount | Budget<br>Amount | Actual<br>Amount | Budget<br>Amount | Actual<br>Amount |
| Org▲▽                                                | Funding                      | JE Source Short Name |                  |                  |                  |                  |                  |                  |
| 545-Financial Reporting                              | 368000-Subvention<br>College | HANOVERINN_DC        |                  |                  |                  |                  | 0.00             | 608.30           |
| 545-Financial Reporting                              | 368000-Subvention<br>College | Payables             | 0.00             | 204.17           |                  |                  | 0.00             | 10,965.90        |
| 545-Financial Reporting                              | 368000-Subvention<br>College | PCARD_DC             | 0.00             | 289.38           | 0.00             | 60.93            | 0.00             | 18.24            |
| 545-Financial Reporting Total                        |                              |                      | 0.00             | 493.55           | 0.00             | 60.93            | 0.00             | 11,592.44        |
| 546-Accounting Operations 220050-TWR Events EAMTS DC |                              |                      |                  |                  | 0.00             | 37.00            | 0.00             | -37.00           |

In Columns Area, choose sum icon and choose Before or After

Result: Sum totals of columns:

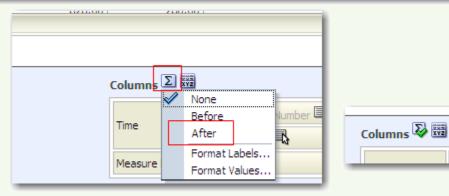

|                         |                              |                      | 1-JUL            | 1-JUL            | 2-AUG | 2-AUG            | 3-SEP               | 3-SEP     |      | Actual Amount |
|-------------------------|------------------------------|----------------------|------------------|------------------|-------|------------------|---------------------|-----------|------|---------------|
|                         |                              | Budget<br>Amount     | Actual<br>Amount | Budget<br>Amount |       | Budget<br>Amount | Actual △▽<br>Amount | Amount    |      |               |
| Org▲▽                   | Funding                      | JE Source Short Name |                  |                  |       |                  |                     |           |      |               |
| 545-Financial Reporting | 368000-Subvention<br>College | HANOVERINN_DC        |                  |                  |       |                  | 0.00                | 608.30    | 0.00 | 608.30        |
| 545-Financial Reporting | 368000-Subvention<br>College | Payables             | 0.00             | 204.17           |       |                  | 0.00                | 10,965.90 | 0.00 | 11,170.07     |
| E4E Eigancial Deporting | 259000 Subvention            | DCARD DC             | 0.00             | 200 20           | 0.00  | 60.02            | 0.00                | 10 7/     | 0.00 | 250 55        |

#### **Conditional Formatting**

Conditional formatting can be added to data fields.

For example, **Budget Balance Available** can be set to be highlighted if it is negative:

Choose Column
 Properties for Budget
 Balance Available

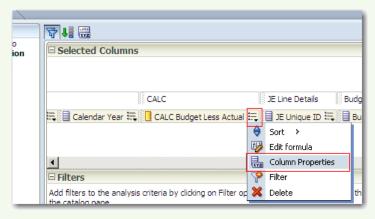

3. Choose the data field to apply the condition to

2. Choose Conditional Format tab, click Add Condition

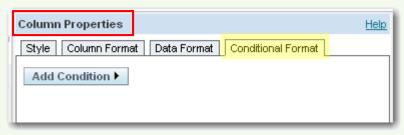

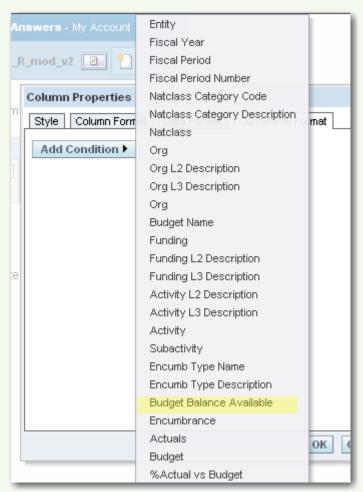

Criteria

Results

Prompts

### **Conditional Formatting**

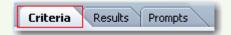

- Conditional formatting can be added to data fields.
  - For example, **Budget Balance Available** can be set to be highlighted if it is negative:
    - Choose Column
       Properties for Budget
       Balance Available

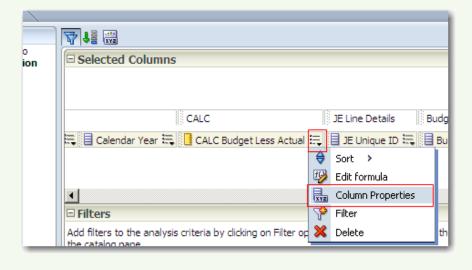

2. Choose Conditional Format tab, Click Add Condition

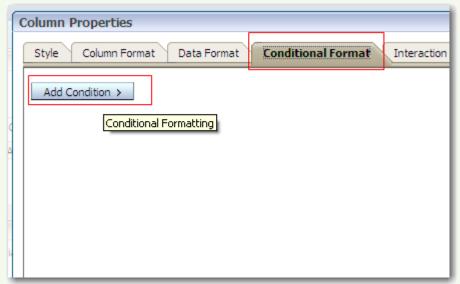

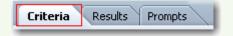

### **Conditional Formatting**

3. Choose the relevant datafield, fill in the condition; click OK

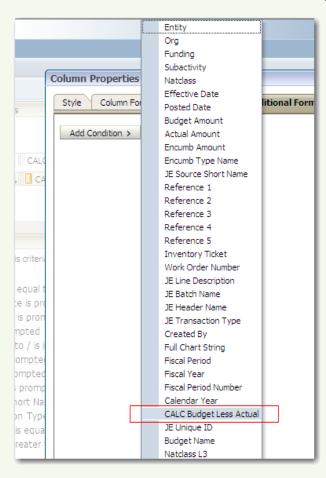

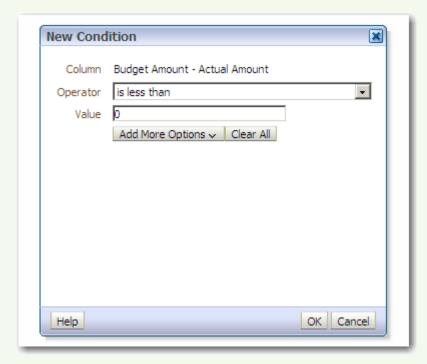

### **Conditional Formatting**

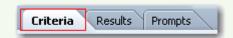

4. Choose the Format of the data field when the condition is met (here, a yellow background to the cell, and red text); click OK

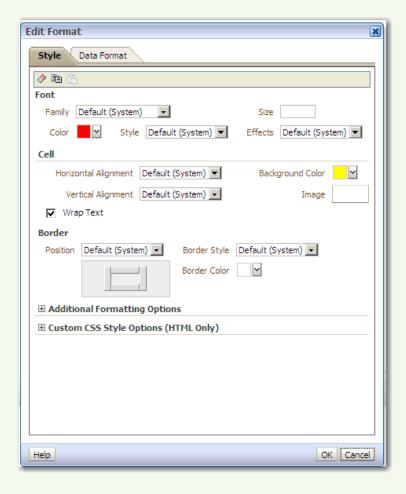

#### **Conditional Formatting**

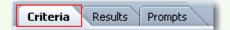

5. Review conditions and click OK

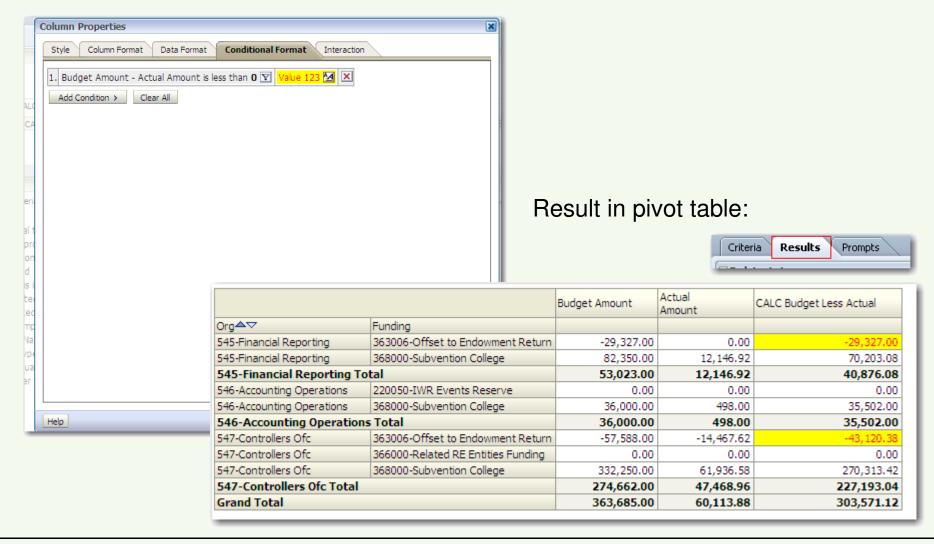

#### **Saved Reports**

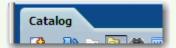

To run a saved report, choose Catalog:

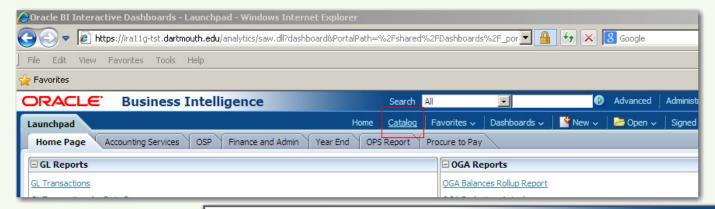

Click on the applicable folder and then Open or Edit the report:

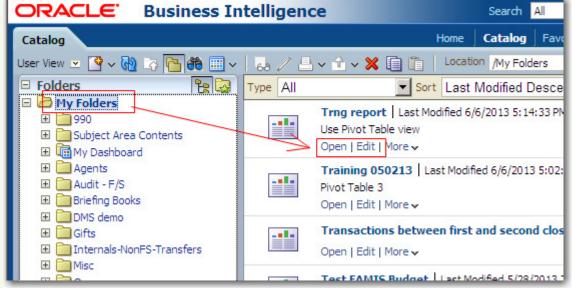

See next page for how to get through multiple subfolders to the report level.

#### **Saved Reports**

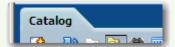

If your report is saved within a series of subfolders:

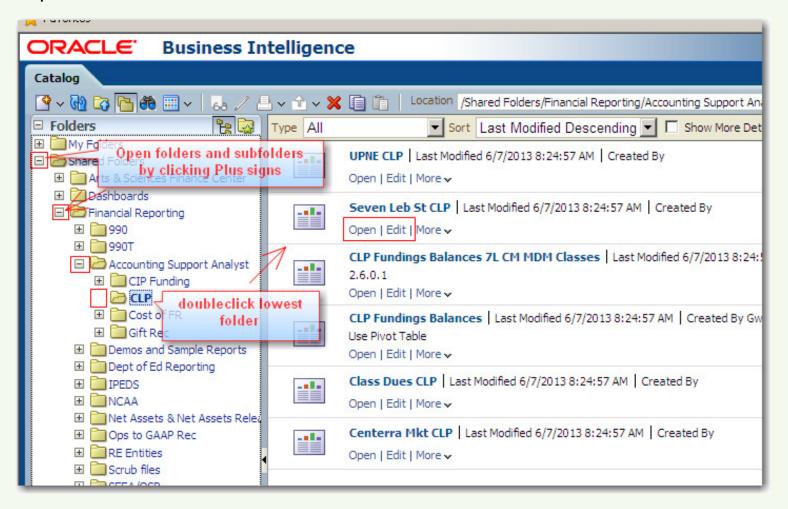

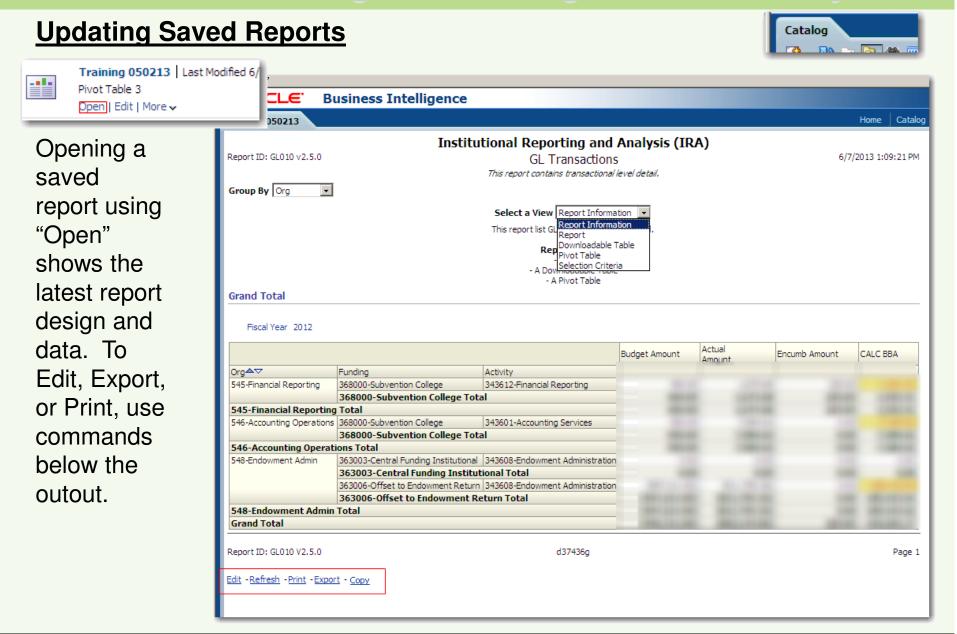

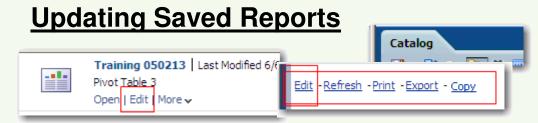

Both commands take you from Catalog into the Criteria tab for that specific report:

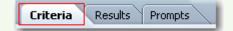

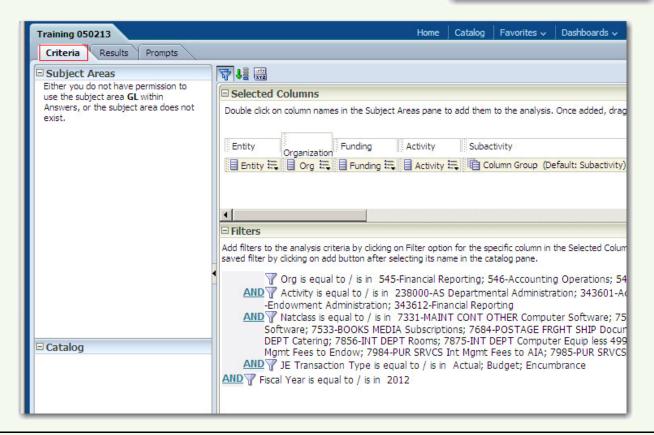

#### **Updating Saved Reports**

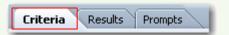

See Filters section at the end of this manual for instructions on updating filters. To see the structure of the report, click Results tab...

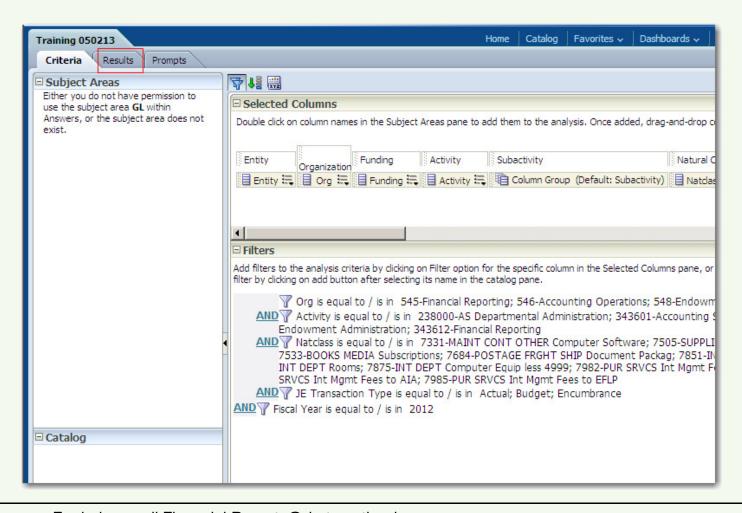

#### **Updating Saved Reports**

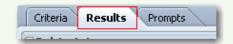

Under views, click the one you wish to view or edit. Click the pencil to view the report.

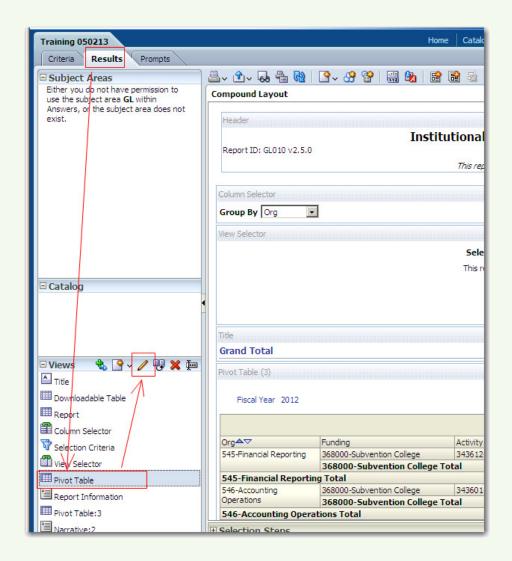

### Saving/Downloading/Printing

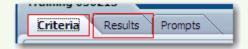

After editing a report view, while in Results or Criteria tab, choose Save As icon from upper-right-hand corner:

Choose My
Folders or a
folder created
under My
Folders, and
save under
unique file
name. Click
OK.

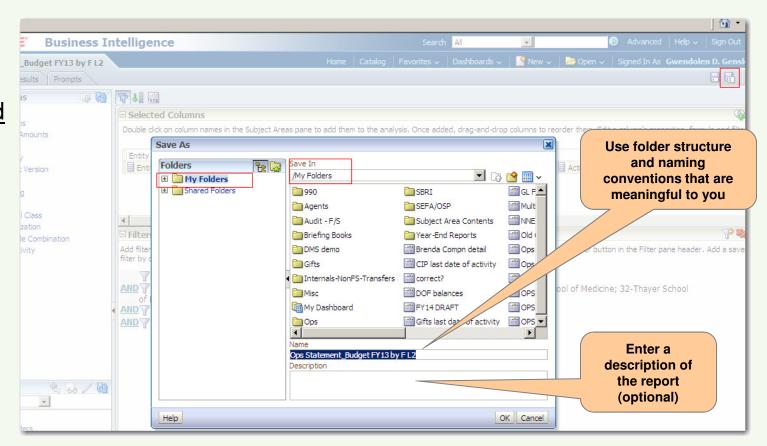

See next page for how to create subfolders.

#### Saving/Downloading/Printing

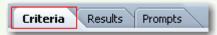

After clicking Save icon from upper-right-hand corner, highlight the main folder to add the subfolder to (here, "My Folders") and click the New Folder icon:

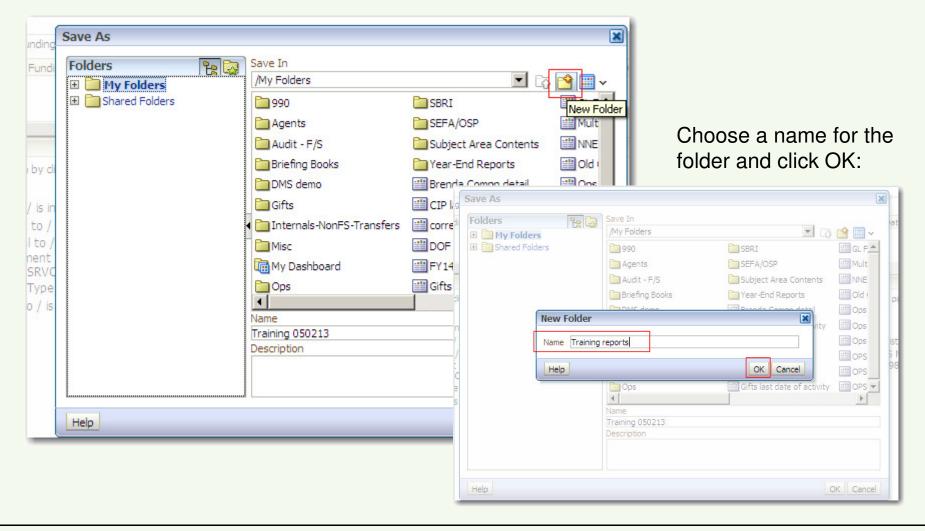

#### Saving/Downloading/Printing

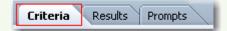

Your report will now save to the subfolder within your main folder.

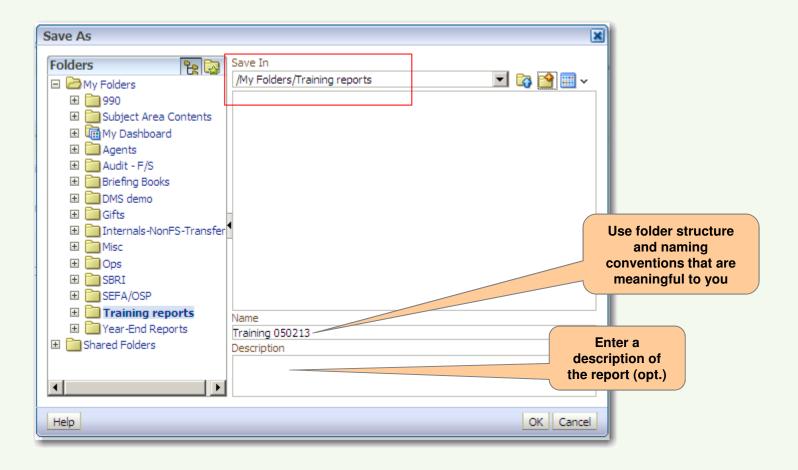

#### **Downloading/Printing**

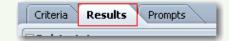

While in the Results view, click on the third icon to open the report in a separate window:

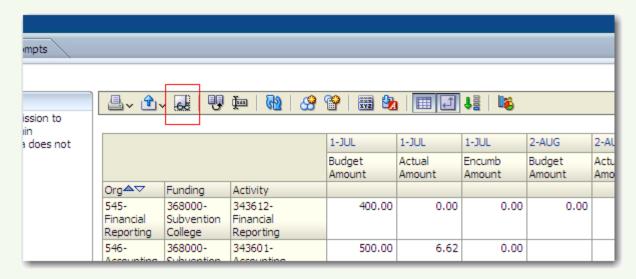

At the bottom of that window, choose Print or Export options:

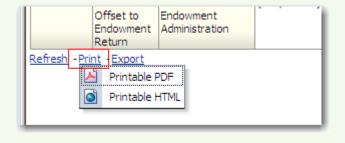

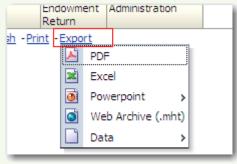

#### Saved Reports - Manage Catalog

To manage saved reports or subfolders, click on More. Use the icons to delete, change file or subfolder names, and copy or move files and folders.

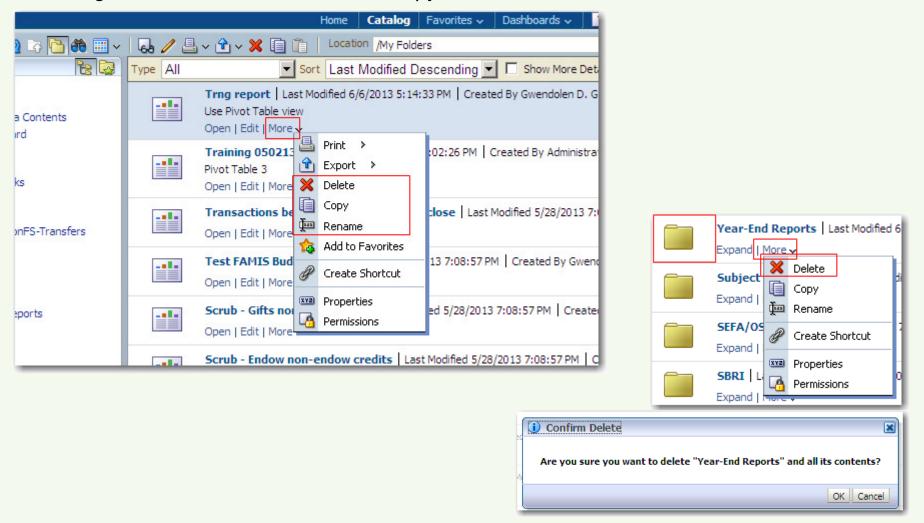

#### **Filters**

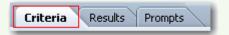

Filters are rules applied to financial data that determine what data will be returned in a report. They show in the Criteria tab and can be modified, or new filters can be created.

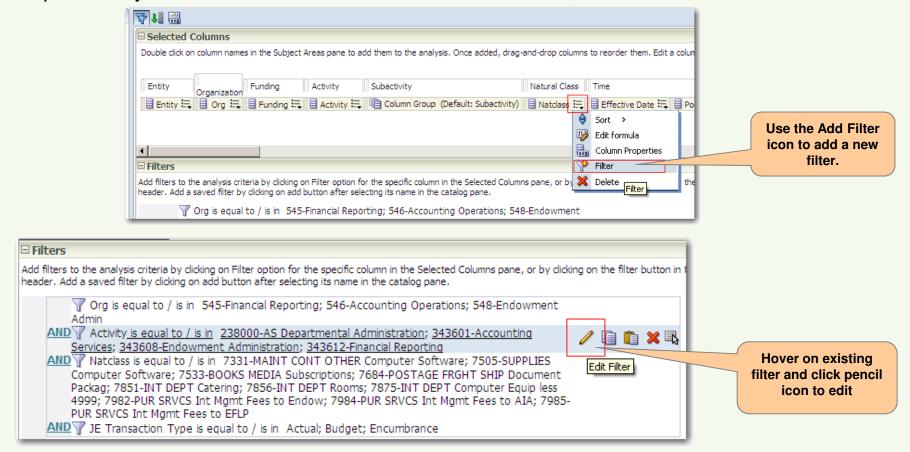

Note: Multiple filters can be created against the same data field. Choose the Add Filter icon as many times as needed on the same data field.

#### **Modifying Filters**

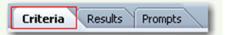

Analyze offers a variety of filter options to allow you to both isolate information and widen searches to capture all available information.

Use Operator selections to choose the report criteria without specifying exact values:

Use selection on the right to search for exact values the report should include, and click to add values to the left:

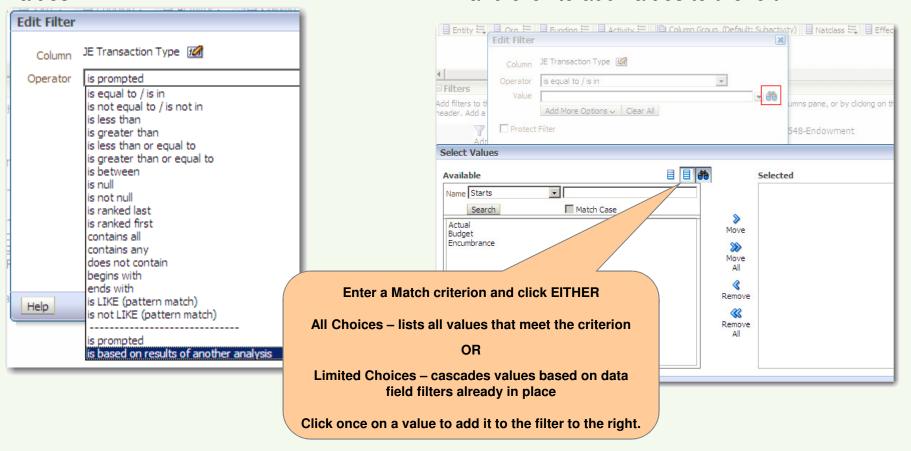

#### **Modifying Filters**

For example, here all Natural Class values greater than 3999 will be included in the report, or 4000 – 9999. Each value does not need to be listed.

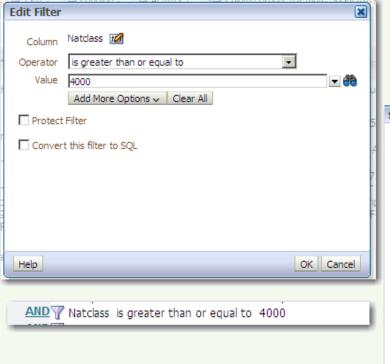

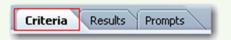

In contrast, below is a search on NC beginning with 4, where only the first four values are then moved to the right to be included in the report:

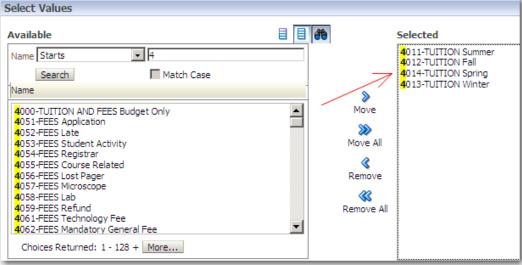

AND ▼ Natclass is equal to / is in 4011-TUITION Summer; 4012-TUITION Fall; 4014-TUITION Spring; 4013-TUITION Winter

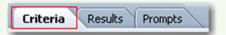

#### **Modifying Filters**

#### The two kinds of filters can be combined:

Filter 1 Filter 2 AND T Natclass begins with 4

AND Natclass is not equal to / is not in 4011-TUITION Summer; 4012-TUITION Fall; 4014-TUITION Spring; 4013-TUITION Winter

Here, the report will include all revenue Natural Classes (begins with 4) EXCEPT 4011-4014. To create this set of filters, use the Filter icon on NatClass Child twice.

#### Other examples:

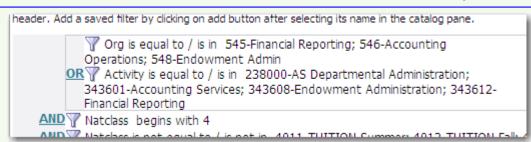

Click AND to change to OR; all transactions with the specified Org values OR the specified Activities will be included. These filters need to be adjacent in the filter list for the OR to work correctly.

AND Full Chart String begins with 30.020.909000.594500.0000.

Use first five segments in chart string to include all natural classes used with that combination

AND To JE Source Short Name is equal to / is in ADVANCE\_DC; BANNER\_DC AND Natclass Child is greater than 6999

For specific Sources, include all Natural Classes 7000 and higher

AND Posted Date is between 06/01/2012 and 06/15/2012

To see what was posted on a specific range of days

#### **Modifying Filters**

#### Other examples:

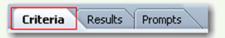

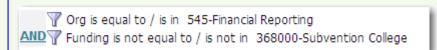

Exception Reporting: For ORG 545, show all transactions using something other than Subvention 368000

AND W Natclass is equal to / is in 7512-SUPPLIES Photocopying and Printing; 7778-PUR SRVCS OTHR Printing External; 7822-SERVICE CTR Printing; 7853-INT DEPT Copying and Printing

Combine non-contiguous natural classes that all relate to Printing

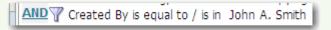

Include all transactions created by an individual

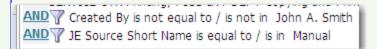

Include Manual (ADI) entries not uploaded by John Smith (choose names from picklist to ensure correct syntax)

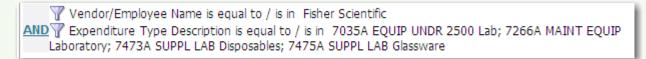

Includes transactions to Fisher Scientific for various lab-related expenditures

#### **Modifying Filters**

#### Caution:

Criteria Results Prompts

Fiscal Periods: For reports with multi-select fiscal periods on the IRA report, choose one or more fiscal periods. For reports with a pull-down for fiscal period on the IRA report, be careful when choosing more than one fiscal period for the modified report. If multiple periods are chosen, be sure they are broken out in the pivot table or the balances will be combined and overstated.

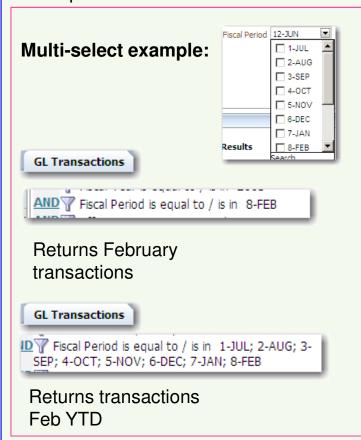

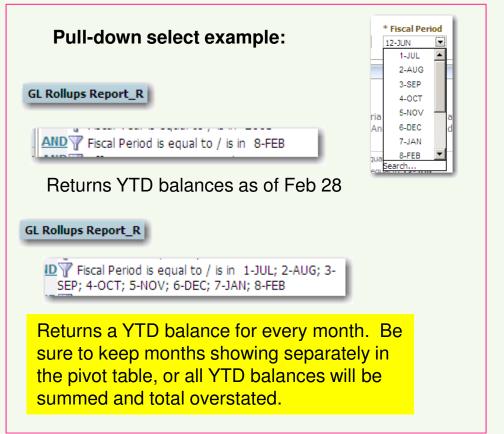

#### **Modifying Filters**

Please note that after changes are made to filters, to see the results, click the Results tab, choose the view and click the pencil icon to get back to the specific report view:

Export, Print as needed from specific report view:

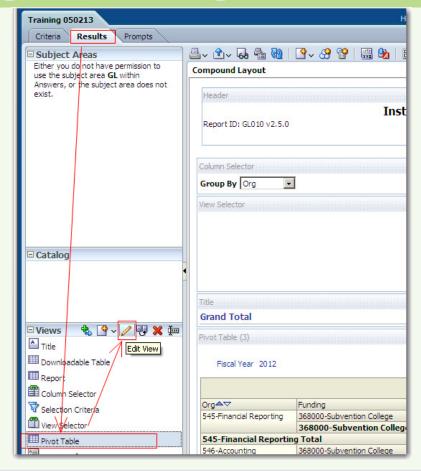

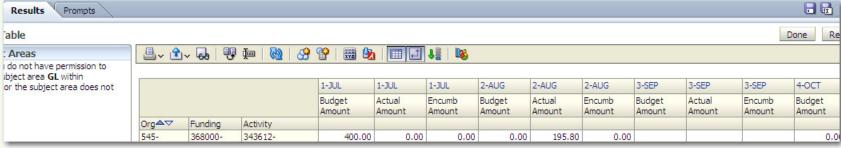